# **INSTALLATION AND SETUP INSTRUCTIONS**

# **META-VIEW AGENT FOR WINDOWS**

## **Introduction**

The installation and setup instructions in this document apply to installing Meta-View Agent for Windows. This release is compatible with Windows 2000, Windows XP and Windows Server 2003.

### **NOTE**

If you are updating from an earlier version of Meta-View Agent for Windows, you will need to first uninstall the earlier version. The installer will remind you of this if you try to install the new version without first uninstalling the earlier one.

The uninstall will leave your performance database in place in the install directory. Its name is log.mdb. If you leave it in place, the new agent will use it and append performance data to it. If you want, you can delete the performance database and start fresh. One reason for wishing to do this is that the new Meta-View Agent, by default, logs much less data than the old one. The reason is that the new Agent does not log the Proc\_Thread (process thread) class of data items, and the old one did.

If you wish to continue to log process thread data, you can do so by using the CollectConfig program. See the User's Guide for details. If you decide to do this, you may wish to enlarge the database by splitting it. The User's Guide explains how to do this also.

## **Installation**

To install Meta-View Agent for Windows:

- 1 Be sure that the user that performs the installation has administrator rights.
- 2 Close any other applications on the system on which the installation will be performed, including the MS Office Toolbar and any anti-virus software. Other applications and anti-virus software may interfere with the complete Meta-View Agent for Windows installation.
- 3 Insert the Meta-View Performance Manager Product CD into the CD-ROM drive.

The main menu of the Product CD will appear in the Internet Explorer window if AutoPlay is enabled on the CD-ROM drive.

If the main menu of the Product CD is not displayed, open Windows Explorer to view the contents of the CD-ROM drive. Double-click the Index.html file in the CD-ROM's primary folder to open the main menu.

4 Click the "Install Meta-View Agent for Windows" link to start the installation program.

If an Internet Explorer dialog box appears, asking if you would like to open/run the program or save it to disk, select the open/run option and click OK in that dialog.

If an additional dialog box appears, reporting a security warning with the information that the Authenticode signature was not found, click Yes to run the installation program.

5 The installation program will start.

Follow the steps in the program wizard to place Meta-View Agent for Windows on the computer.

When the wizard asks for the company name and serial number, enter these values exactly as they were provided in the licensing document. Depending upon the product delivery method, this document will either be in an accompanying licensing printout or in e-mail form.

### **NOTE**

The installation program may be hidden under the other program windows on the desktop. To prevent confusion between the installation program activity and other applications, minimize or close any other open windows while performing the installation.

6 Congratulations! Meta-View Agent for Windows is now installed and monitoring the system. Please see the next section for configuration instructions.

# **Configuration**

Meta-View Agent configuration parameters are available in the Windows Control Panel.

- 1 From the Windows Start menu, go to the Control Panel.
- 2 In Control Panel, double-click the Meta-View Agent icon.
- 3 The Meta-View Performance Manager dialog box will appear. It contains the following tabbed pages:
	- Data Service Configuration (Figure 1)
	- Host Discovery (Figure 2)
	- License (Figure 3)
	- Data Service Control (Figure 4)

Below you can find detailed instructions on how to modify the configuration parameters.

## **Data Service Configuration**

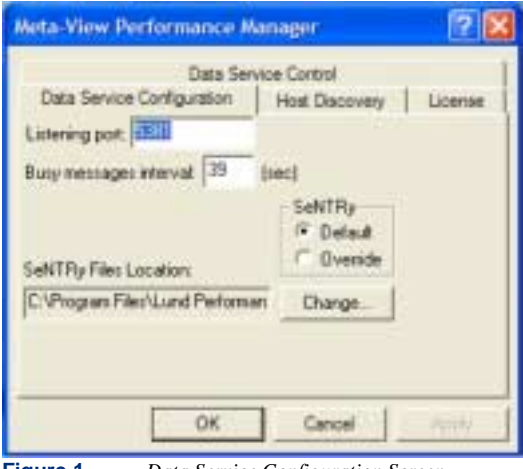

**Figure 1** *Data Service Configuration Screen*

The Data Service Configuration Screen contains the parameters related to Data Service:

- Listening port is a configurable feature of Meta-View Agent. The user can change the listening port number. The default port for Meta-View communication is 5381.
- Busy messages interval is the time interval of the messages. The default value is 39 seconds.

The user can change the location of the SeNTRy files by clicking the **Change** button. The Browse for Folder dialog box displays.

## **Host Discovery**

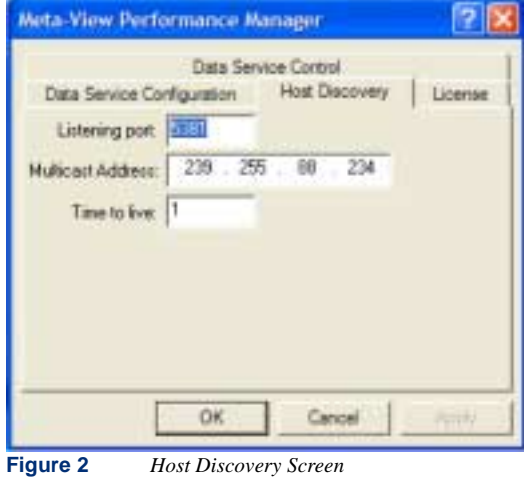

The parameters of the Host Discovery screen are as follows:

- Listening port: the default value is 5381
- Multicast Address: the IP address of the host
- Time to live

### **License**

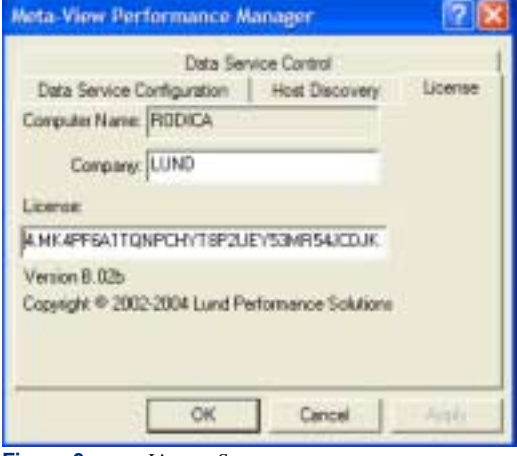

**Figure 3** *License Screen*

The License screen contains information related to the license:

- Computer Name: the name of the user's computer
- Company: the name of the user's company
- License: the license number

The screen also displays the version number of the application and copyright information.

## **Data Service Control**

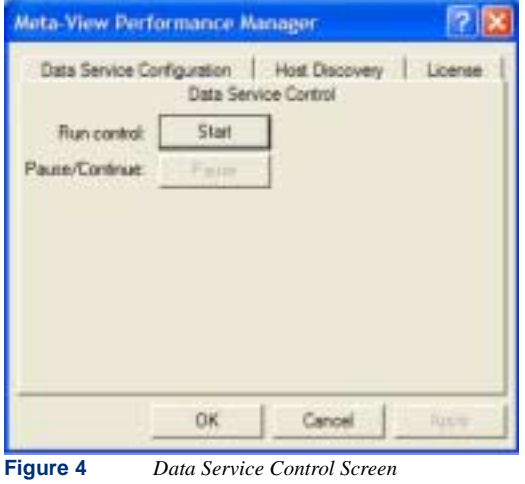

The Data Service Control screen contains two buttons: **Start** and **Pause** for running or stopping the control application.